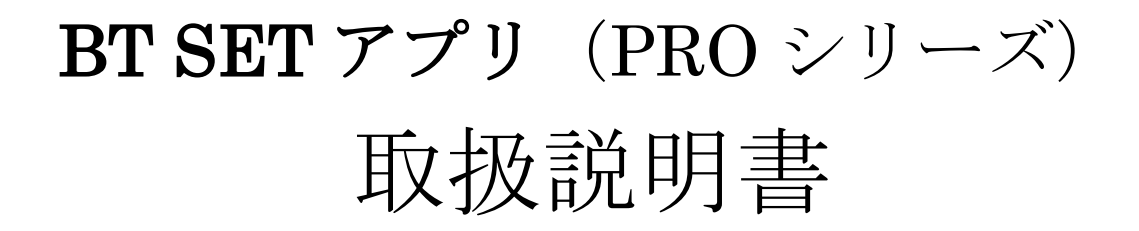

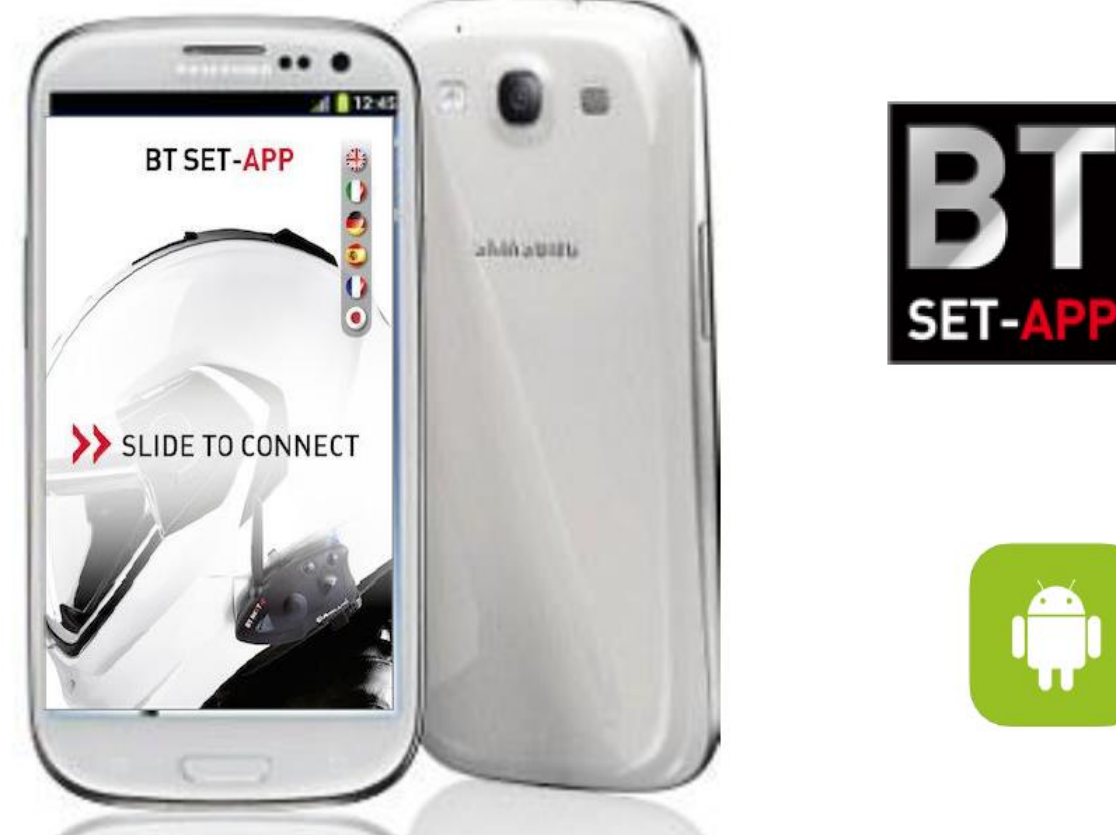

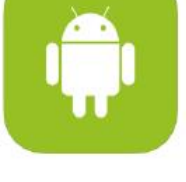

AIDLAND

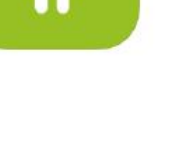

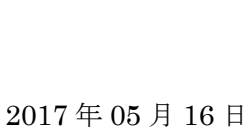

(株) LINKS

### 目次

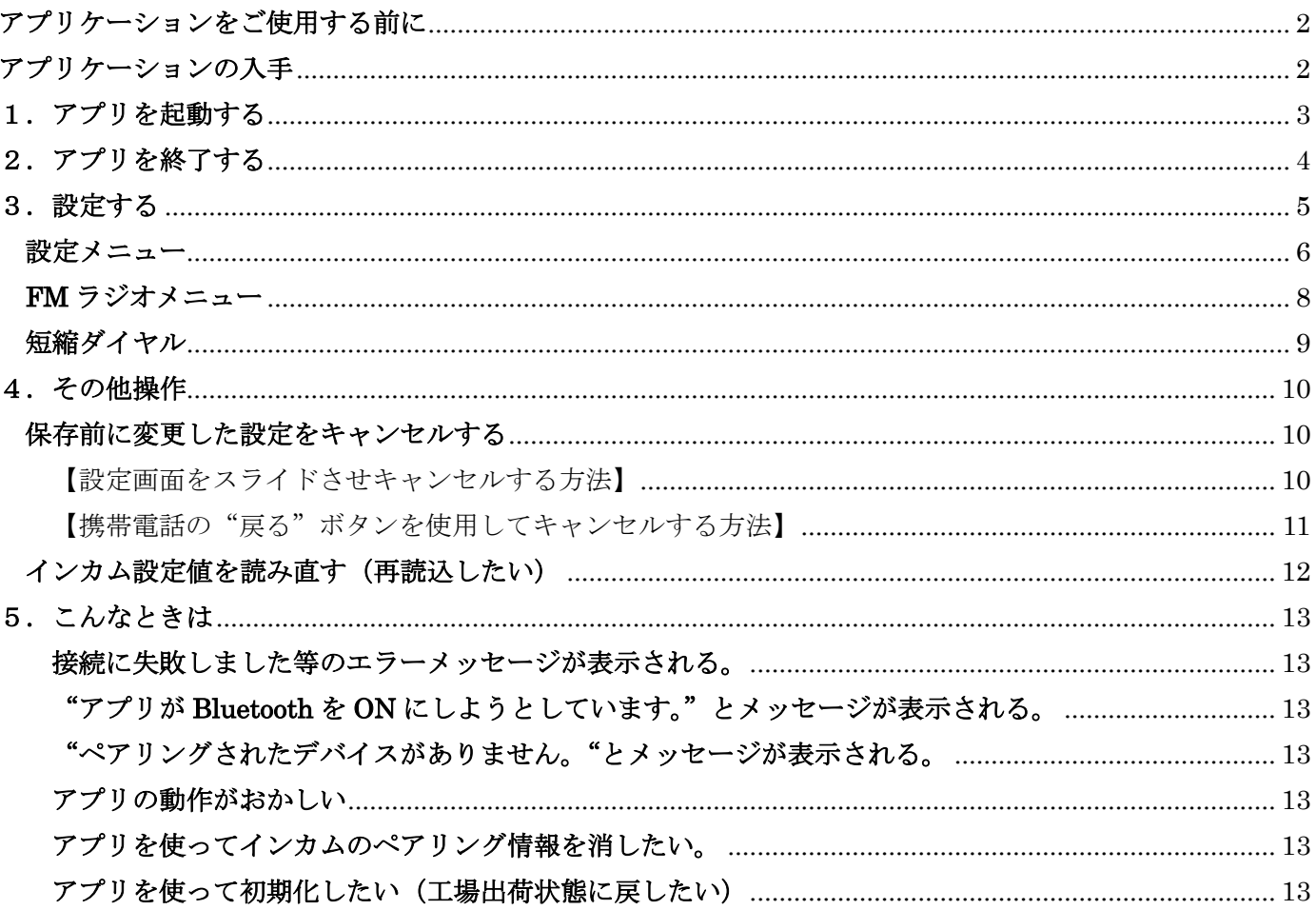

# <span id="page-2-0"></span>アプリケーションをご使用する前に

- ・Android4.0 以上の携帯電話でのみ動作します。(iOS は非対応です。) 携帯電話の OS が Android4.0 以上であることを確認して下さい。
- ・対応製品は、BTXPRO シリーズ(X1PRO/X2PRO/NEXTPRO)です。
- ・携帯電話とインカムをペアリング後にご使用になれます。 BTNEXTPROは、Vol+にペアリングした場合のみ動作します。 携帯電話とインカムのペアリングが完了し、Bluetooth 接続されていることを確認して下さい。 ・BT City は、設定メニューのみご使用頂けます。

## <span id="page-2-1"></span>アプリケーションの入手

Google Play ストアで BTSET-APP で検索し、携帯電話にアプリをインストールしてご使用下さい。

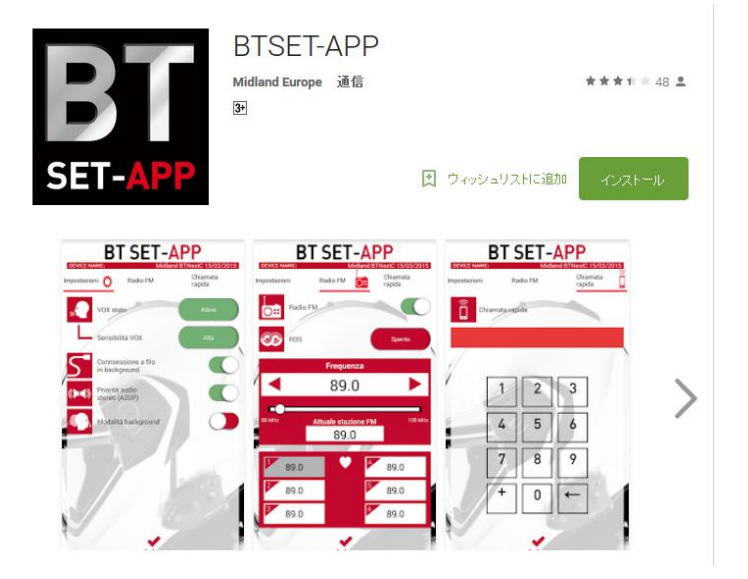

# <span id="page-3-0"></span>1.アプリを起動する

- (1)インカムと携帯電話のペアリングが完了していることを確認して下さい。
- (2)BT Set アプリアイコンをタップしてアプリを起動します。

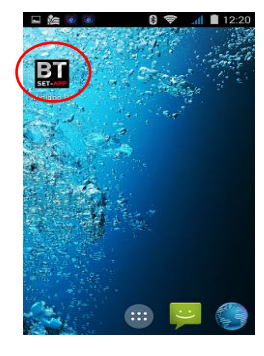

(3)国旗をタップし、言語設定を開きます。

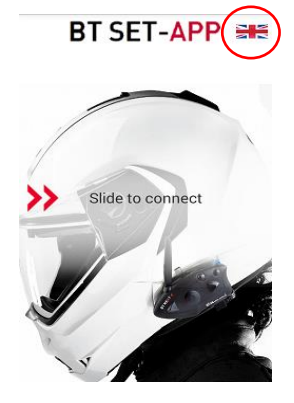

(4)日本の国旗をタップして日本語に設定します。

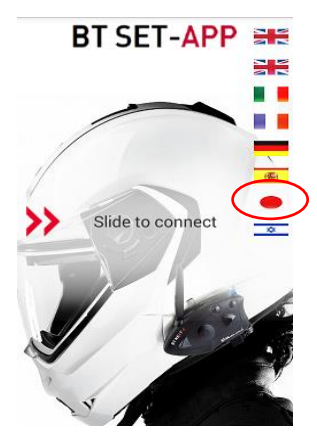

(5)>>を右にスライドさせます。

BT SET-APP ·

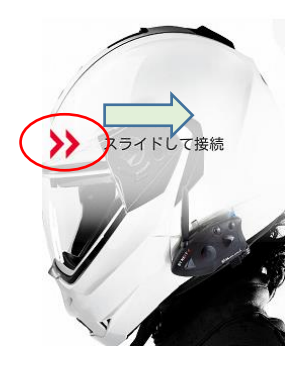

(6)接続するインカムをタップします。

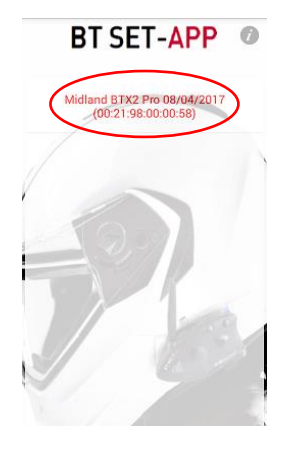

(7)インカムとの接続に成功すると下記画面になります。 設定方法については、次項の"設定する"を参照して下さい。

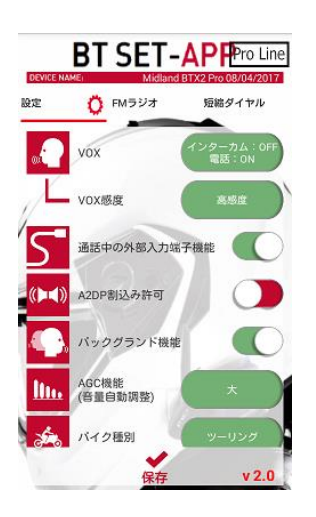

## <span id="page-4-0"></span>2.アプリを終了する

(1)携帯電話の Home ボタンを押してアプリを終了します。

## <span id="page-5-0"></span>3.設定する

設定メニュータブ(設定/FM ラジオ/短縮ダイヤル)をタップし設定したい設定画面を選択します。 設定項目は、画面をタップしたまま、右又は左にスライドすることでも設定画面を変更できます。

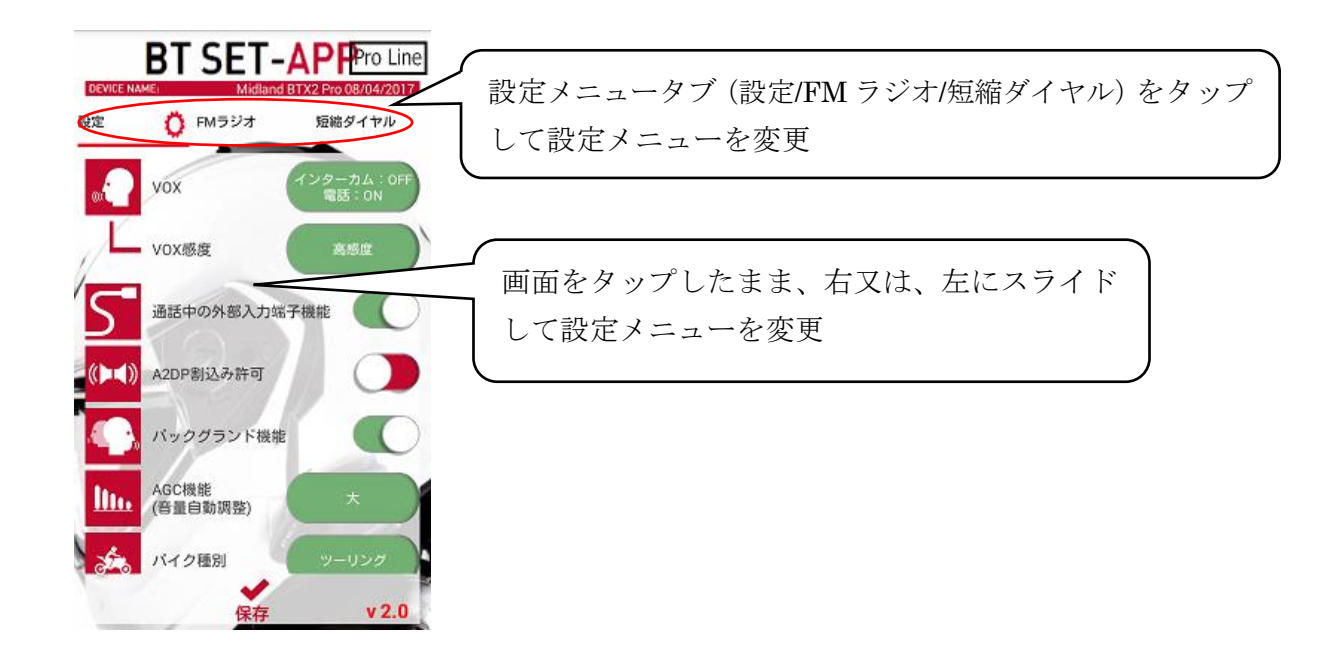

<span id="page-6-0"></span>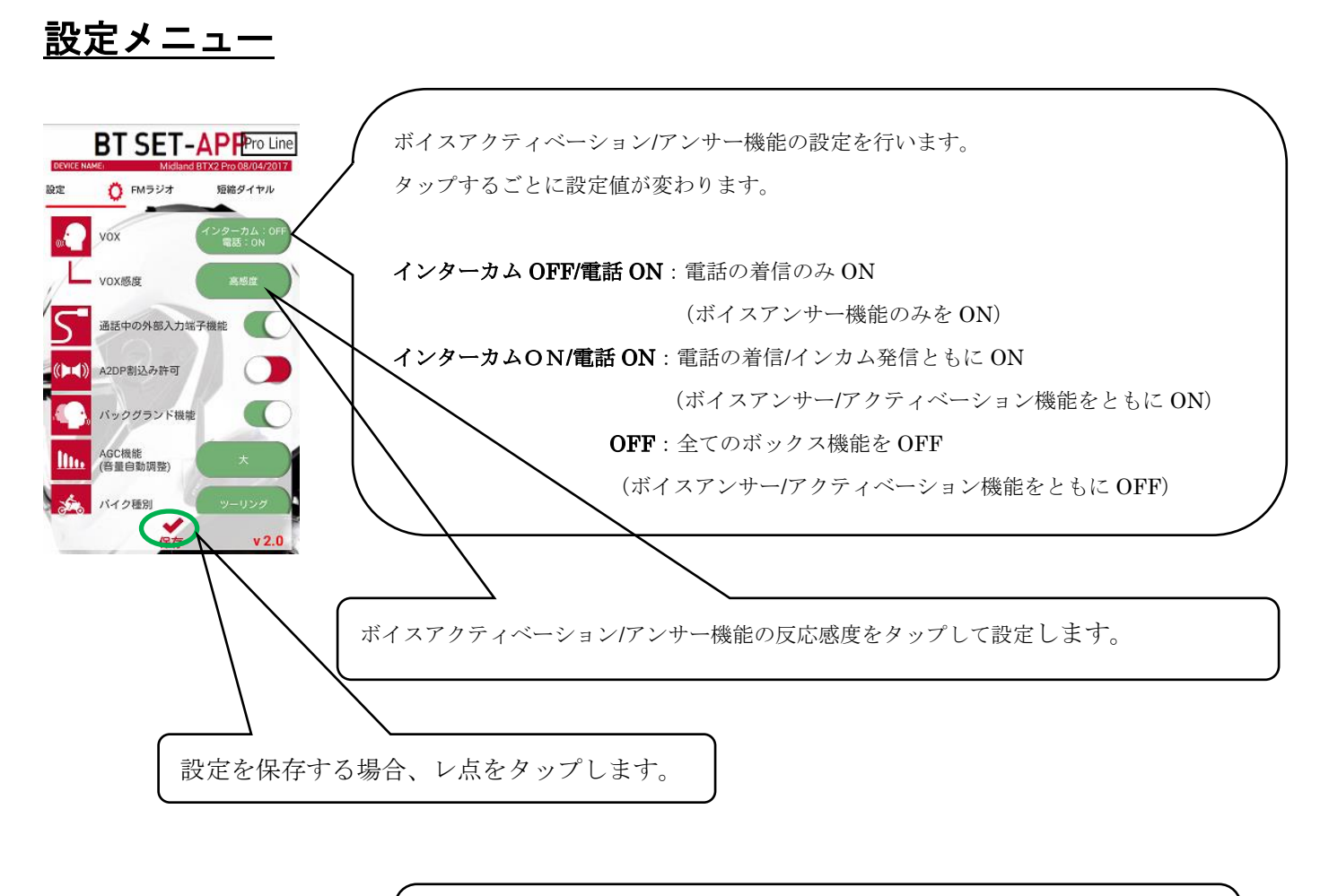

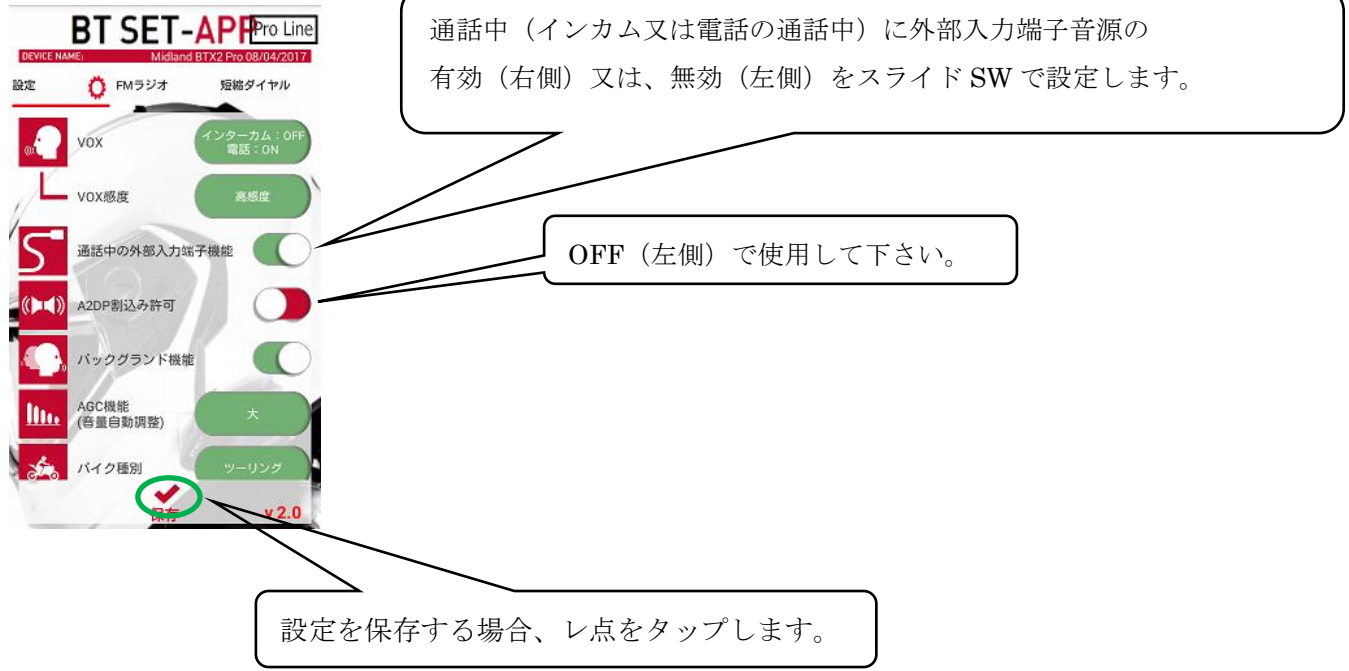

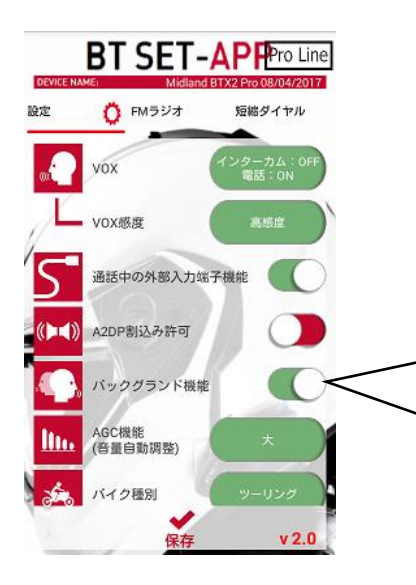

インターカム通話中に通話を切断することなく HSP のレーダー等の音声を聞くことが出来る設定です。 通常は、ON(右側)でご使用下さい。 ※BTX1/X2PRO 専用の設定です。

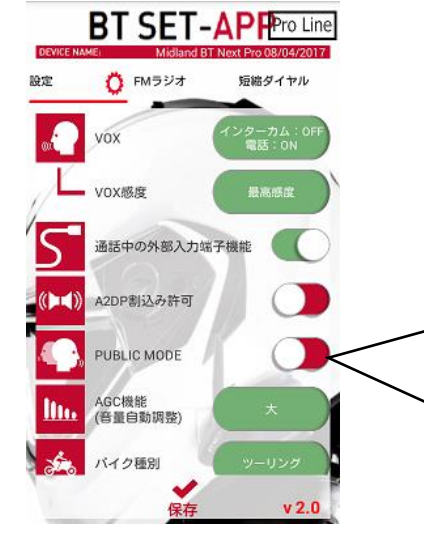

Vol-にペアリングされたデバイスの音声をインターカム通話 相手に聞かせるかどうかの設定です。 通話相手に聞かせる場合は、ON(右側)。 聞かせない場合は、OFF(左側)に設定します。 ※BNEXTPRO 専用の設定です。

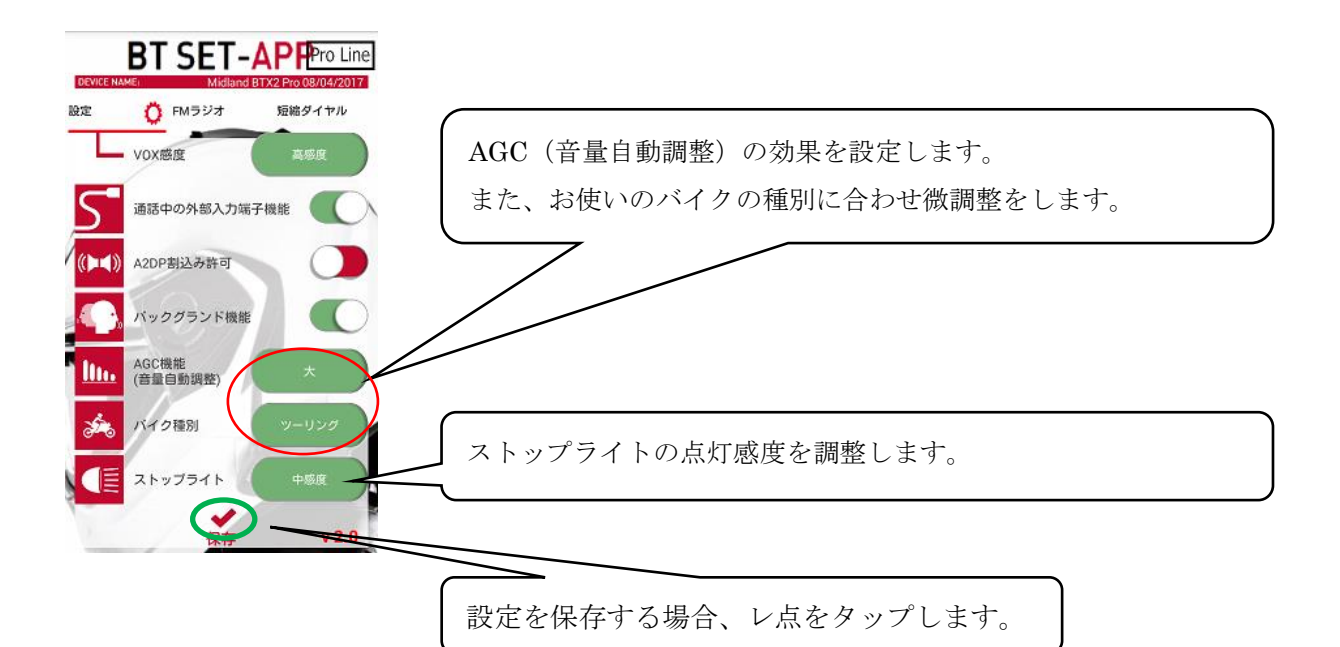

<span id="page-8-0"></span>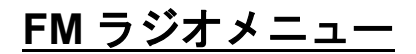

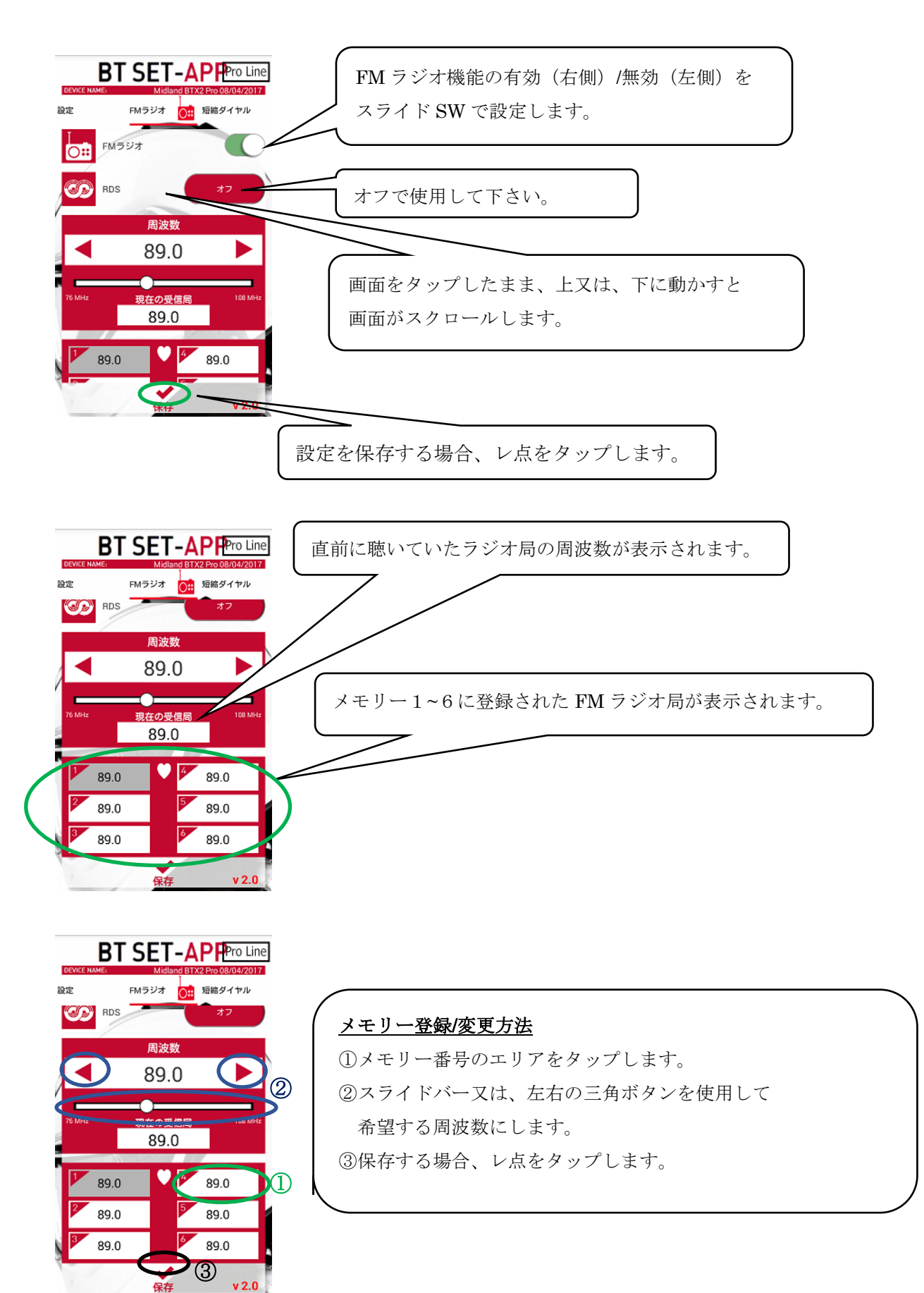

<span id="page-9-0"></span>短縮ダイヤル

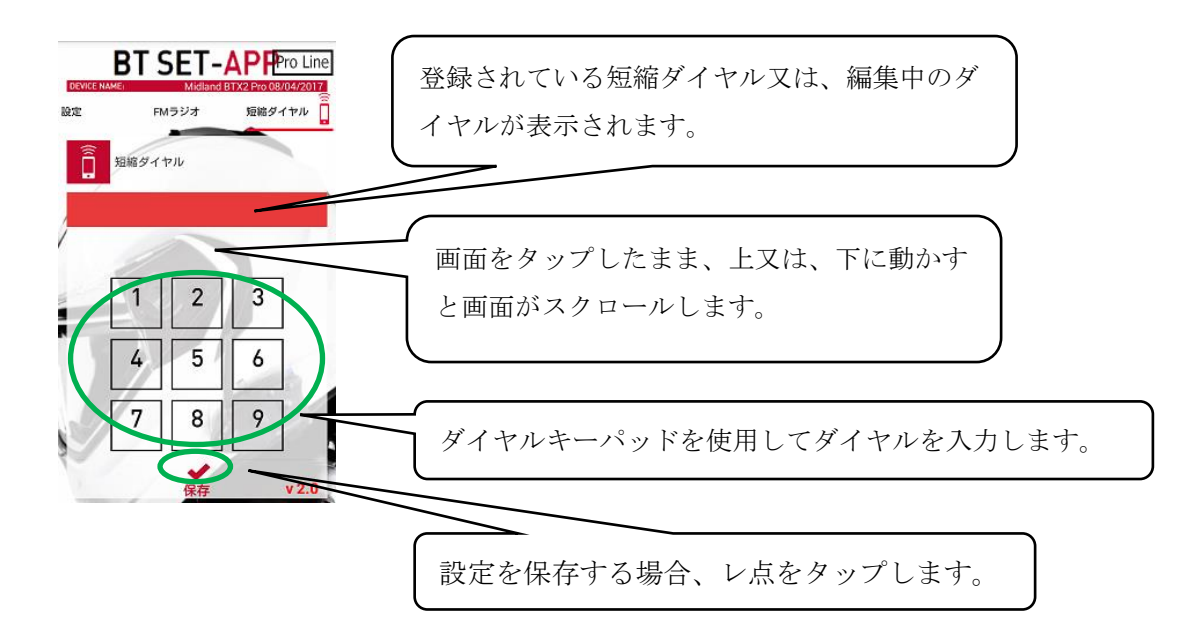

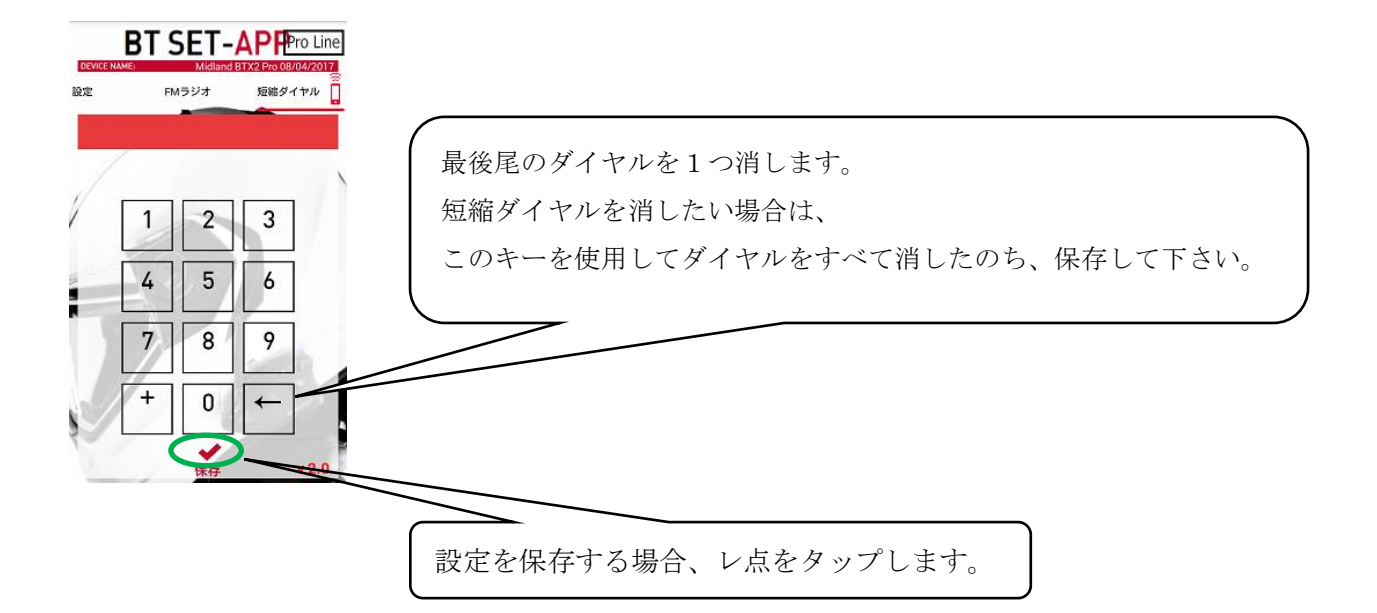

### <span id="page-10-0"></span>4.その他操作

### <span id="page-10-1"></span>保存前に変更した設定をキャンセルする

※設定値を保存した場合は、保存前の設定値に戻すことはできません。

#### <span id="page-10-2"></span>【設定画面をスライドさせキャンセルする方法】

(1) 画面をタップしたまま、左右に動かす 又は、設定メニュータブをタップし、 設定メニューを変更します。

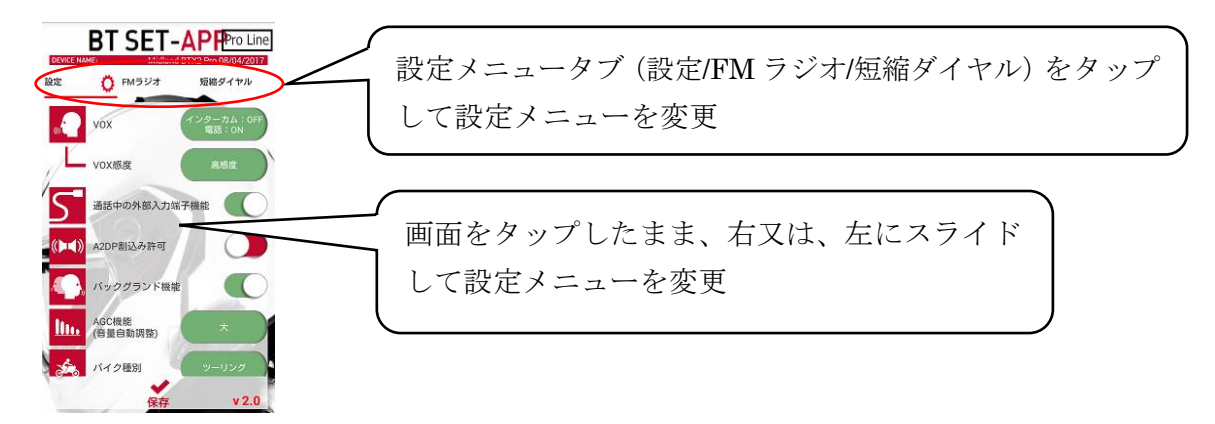

(2) 変更を保存するかどうかのダイアログが表示されますので、"いいえ"を選択します。

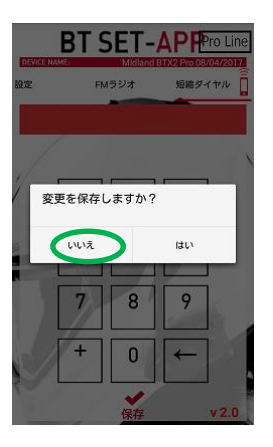

(3) 画面をタップしたまま、左右に動かす 又は、設定メニュータブをタップし、 元の設定メニューに戻ります。

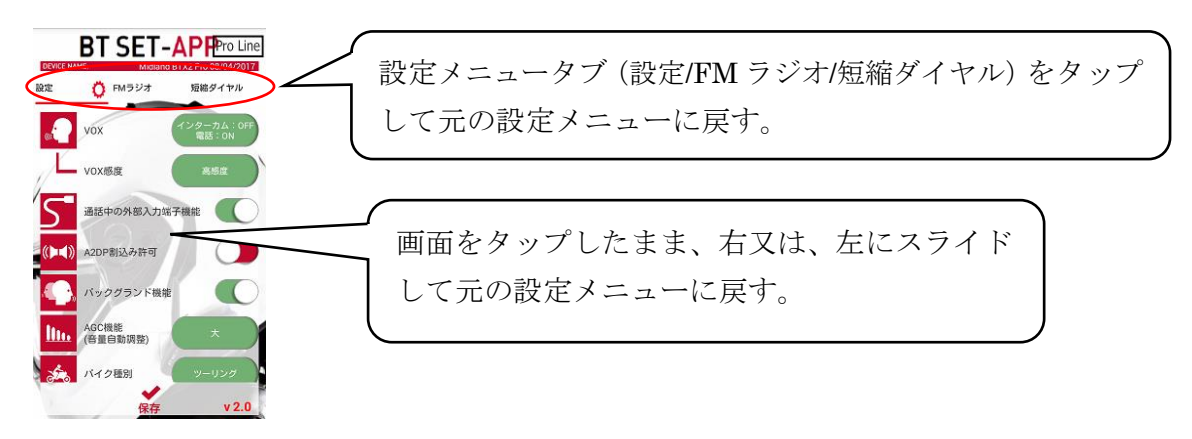

#### <span id="page-11-0"></span>【携帯電話の"戻る"ボタンを使用してキャンセルする方法】

(1) 設定メニュー画面で携帯電話の"戻る (Back)"ボタンを押します。

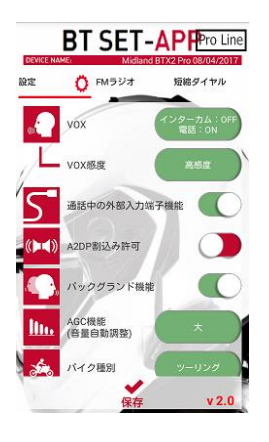

(2) 接続画面に戻りますので、>>を右にスライドします。

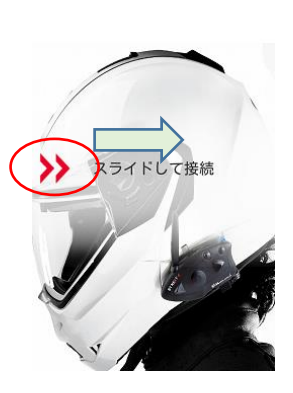

BT SET-APP •

(3) 接続するインカムをタップします。

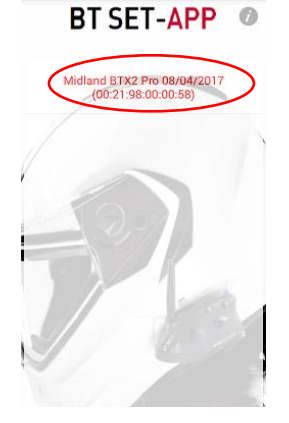

(4)インカムと接続されインカムの設定値が読み込まれます。

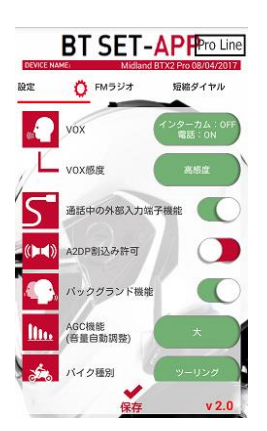

### <span id="page-12-0"></span>インカム設定値を読み直す (再読込したい)

(1) 設定メニュー画面で**携帯電話**の"戻る (Back)"ボタンを押します。

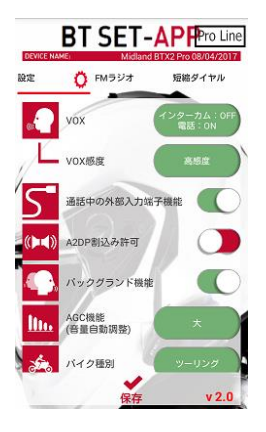

(2) 接続画面に戻りますので、>>を右にスライドします。

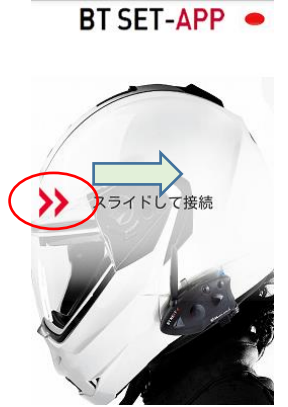

(3) 接続するインカムをタップします。

BT SET-APP <sup>®</sup>

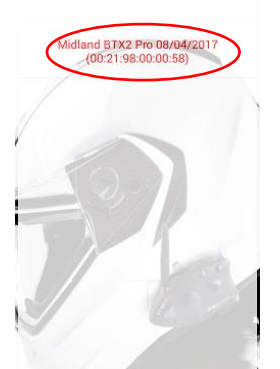

(4)インカムと接続されインカムの設定値が読み込まれます。

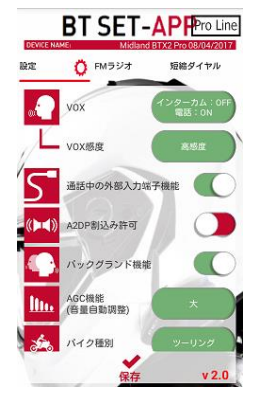

### <span id="page-13-0"></span>5.こんなときは

#### <span id="page-13-1"></span>接続に失敗しました等のエラーメッセージが表示される。

→インカムの電源が ON になっていることを確認して下さい。 →インカムと携帯電話のペアリングをもう一度やり直して下さい。 ※インカムのペアリング情報が初期化又は、上書き等で消去/書き換えられ、

携帯電話側だけに Bluetooth のペアリング情報が残っている可能性があります。 →BT NEXTPRO は、Vol+にぺアリングされていることを確認して下さい。

#### <span id="page-13-2"></span>"アプリが **Bluetooth** を **ON** にしようとしています。"とメッセージが表示される。

→携帯電話の Bluetooth が OFF になっています。"許可"を選択するか、 携帯電話の設定メニューで Bluetooth を ON にして下さい。

#### <span id="page-13-3"></span>"ペアリングされたデバイスがありません。"とメッセージが表示される。

→インカムを携帯電話とペアリングして下さい。

#### <span id="page-13-4"></span>アプリの動作がおかしい

- →インカムの電源を一度入れ直して下さい。
- →アプリケーションを強制終了させる
	- 又は、携帯電話の電源を入れ直して下さい(携帯電話を再起動して下さい)。

【強制終了方法 Android4.4 の場合】

- ① 携帯電話の"Home"ボタンを長押しします。 最近使用したアプリが表示されます。
- ② Midland BT アプリをタップしたまま、右又は左にスライドさせて下さい。
- ③ BT アプリ アイコンをタップして起動して下さい。
- →BT アプリをアンインストール後、再度インストールして下さい。
- →複数のアプリが立ち上がり携帯電話のメモリー不足になっている可能性があります。 携帯電話のメモリー最適化アプリを使用して不要なメモリーを消去するか 携帯電話の電源を入れ直して下さい。(携帯電話を再起動して下さい)。

#### <span id="page-13-5"></span>アプリを使ってインカムのペアリング情報を消したい。

→ペアリング情報を消すことは出来ない仕様になっております。 製品ご購入時付属の取扱説明書"ペアリング情報のリセット"の項を 参照してペアリング情報を消して下さい。

#### <span id="page-13-6"></span>アプリを使って初期化したい(工場出荷状態に戻したい)

→初期化(工場出荷状態)することは出来ない仕様になっております。 製品ご購入時付属の取扱説明書"工場出荷状態に戻す"の項を参照して初期化して下さい。